## **Registrare fatture in contabilità Registrare movimenti non iva in contabilità**

## Dal menu di WInCoge troviamo: Fatture e registrazioni iva > Movimenti non iva >

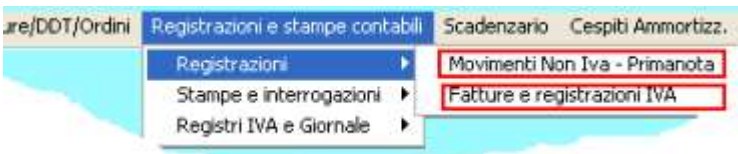

Queste finestre consentono di inserire le registrazioni ed anche di riaprire quelle già inserite per visionarle, modificare e correggerle.

# **Registrare fatture in contabilità**

Apri dal menu *fatture e registrazioni iva*:

Tramite questa finestra si registrano tutti i movimenti contabili che devono essere annotati sui registri IVA (fatture passive, attive,

corrispettivi, ecc.). In caso di contabilità semplificata si inseriscono sui libri iva anche costi e spese che non sono fatture per i quali bisogna codificare degli appositi fornitori.

Il programma provvede ad inserire sui registri iva ed in contabilità senza che l'utente si debba preoccupare del dare o dell'avere.

### **Selezionare il registro iva**

Ogni registro ha un codice (1=vendite, 3=acquisti, ecc) liberamente definibile. Ogni codice è associato ad un tipo di registro: per le impostazioni dei registri iva vedere l'help contestuale della finestra dal menu archivi > contabilità > registri iva. In base al tipo di registro iva il programma provvede ad inserire correttamente in dare o avere le registrazioni ed a conteggiare gli importi nelle liquidazioni.

### Premere il pulsante **Fattura acquisti o nota credito** in **nuova registrazione**

Bisogna prima compilare la schermata **Intestazione** poi la schermata **Righe**. L'intestazione contiene gli estremi del documento, codice fornitore e pagamento. Nelle righe si inseriscono imponibile, iva, e contropartite di costo o ricavo. Non si può passare alle righe senza aver compilato i dati intestazione.

### **Dati intestazione**

Lasciare in bianco **N.articolo**: si tratta di un numero progressivo che viene assegnato automaticamente ad ogni operazione quando viene

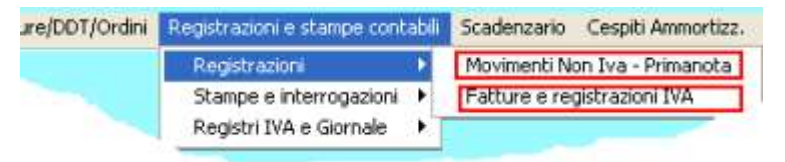

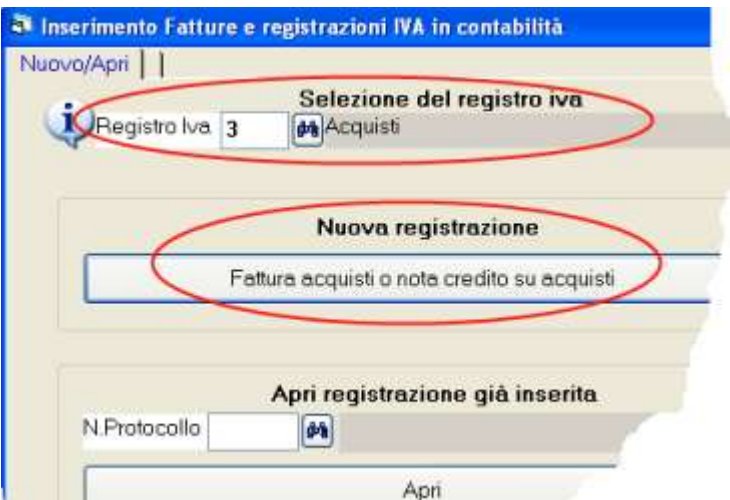

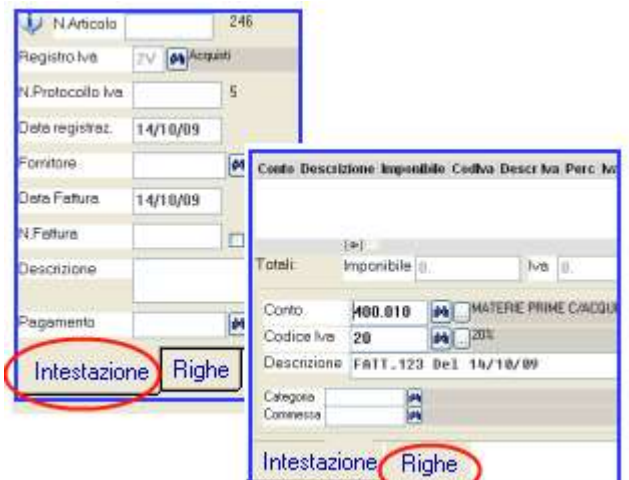

confermata. Normalmente non si deve digitare nulla nella casella n.articolo.

### Impostare **Data registrazione**.

**N.protocollo** : è relativo al registro iva selezionato e viene assegnato progressivamente dal programma al momento della conferma . Normalmente non è necessario digitare nulla in questa casella.

**Codice fornitore** oppure, a seconda del registro iva selezionato, codice cliente o conto cassa se registro di tipo corrispettivi.

**Data fattura**: data di emissione della fattura

**N.fattura** : numero della fattura fornitore.

**Descrizione**: si tratta della scritta che apparirà sui registri iva e librogiornale. Appare automaticamente "Fatt. n. xxx del gg/mm/aa" in base al numero e data fattura digitati sopra. Nota: il campo n.fattura non è alfanumerico. Nel caso si debba inserire un dato alfanumerico lasciare a zero il campo e digitarlo nella descrizione.

#### **Righe con imponibile, iva e contropartite**: compilata la videata **intestazione** si può passare alle **righe.**  $imp,$   $ln(1)$   $ln(2)$   $ln(2)$   $ln(2)$   $ln(2)$

Prendiamo ad esempio questa fattura di € 1800,00 con un imponibile al 20% ed un esente: dovremo inserire due righe, una con € 1000 al 20% e l'altra con € 600 esente.

In pratica bisogna inserire una riga per ogni aliquota iva o esenzione. Su ogni riga si inserirà la contropartita di costo.

Se si deve attribuire il costo o ricavo a conti diversi si devono creare più righe anche con il medesimo codice iva.

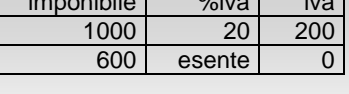

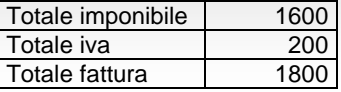

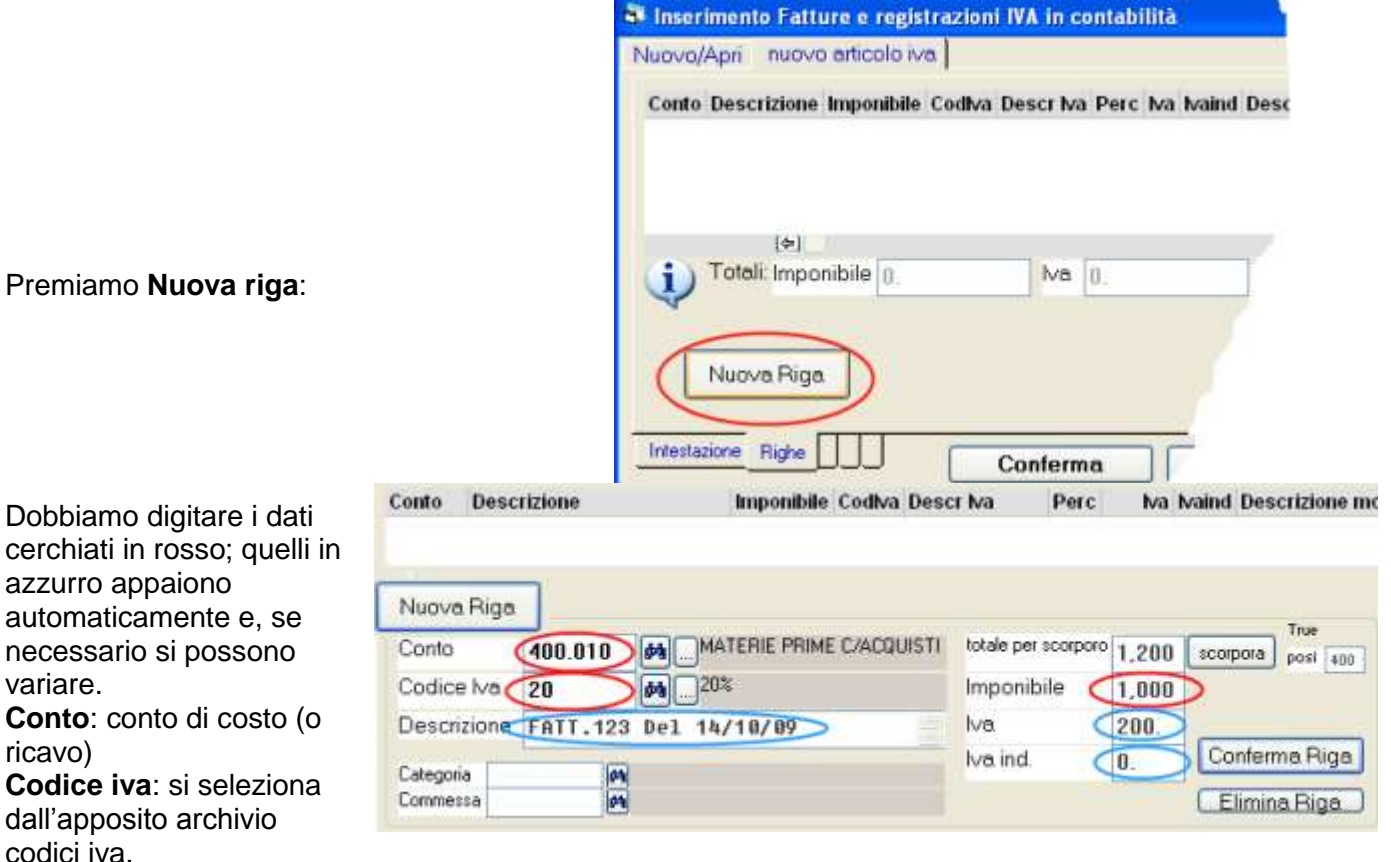

**Imponibile**: digitare l'importo imponibile o esente o non imponibile. In alternativa si può digitare il totale nella casella **totale per scorporo** e premere **scorpora**.

**Iva ed Iva ind.**: appaiono in automatico in base alle impostazioni del codice iva e si possono variare. L'iva indeducibile verrà attribuita al conto di costo.

**Descrizione**: normalmente non è necessario modificarla.

Premiamo **Conferma Riga**.

Inseriamo la seconda riga con **nuova riga**: Digitiamo **conto**, il **codice iva**, e, nella

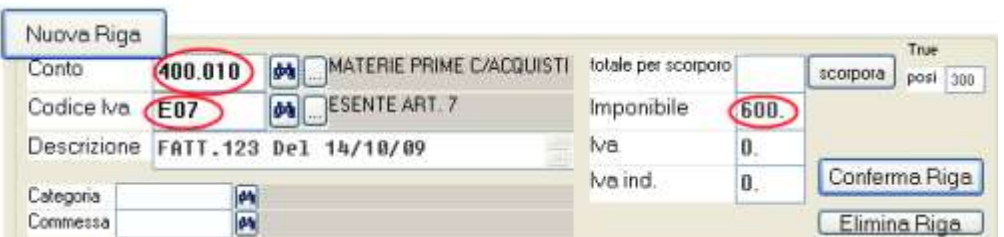

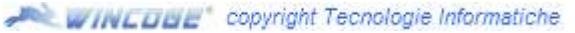

casella **imponibile** l'importo. Confermiamo la riga.

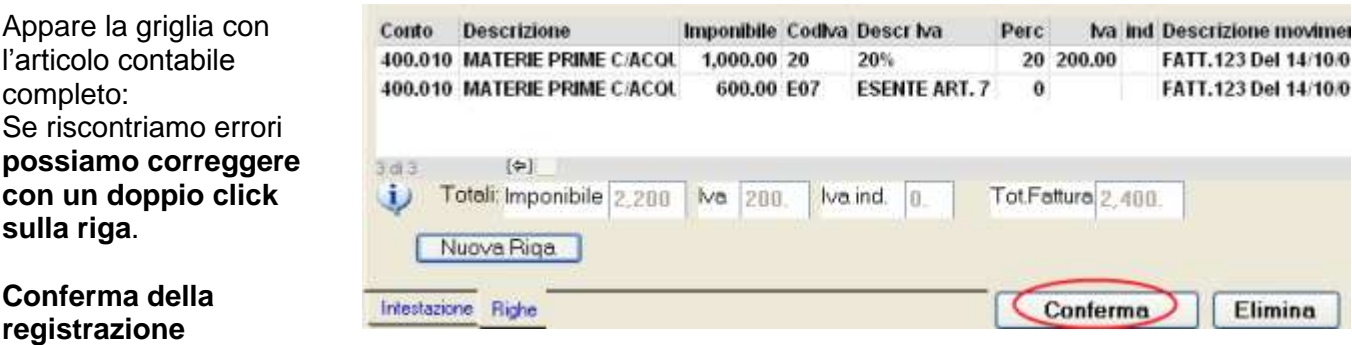

Completata la registrazione dobbiamo premere **Conferma**: il programma, oltre ad aggiornare il registro iva, creerà la registrazione contabile inserendo adeguatamente gli importi in dare o avere sui conti interessati; per esempio *diversi (acquisti merce ed iva su acquisti) a fornitore*. Il conto iva su vendite o iva su acquisti il programma lo conosce in base alle impostazioni del registro iva.

Per dettagli su registrazione fatture, corrispettivi, fatture intracomunitarie, iva per cassa

ecc. sul programma trovi i simboli con istruzioni in dettaglio

## **Registrare movimenti non iva in contabilità**

Apri dal menu *movimenti non iva - primanota*: La finestra consente di inserire con il sistema della *partita doppia* le registrazioni contabili che non devono essere annotate sui registri iva, per esempio incassi, pagamenti, ratei, risconti, quote ammortamento, scritture di apertura e chiusura.

### **Troviamo una serie di pulsanti**:

**Registrazione generica** si registra impostando in maniera manuale gli importi in dare ed in avere. **Pagamento/Incasso e gli altri pulsanti** si collegano con lo **scadenzario pagamenti** ed il

programma si cura di inserire automaticamente gli importi in dare o avere nelle scritture contabili. **Pagamento/Incasso con selezione scadenze**: per selezionare dallo scadenzario le fatture e registrarne il pagamento. Troviamo anche **anticipo su fattura da emettere o ricevere** che crea la registrazione contabile ed inserisce in scadenzario l'anticipo. **Distinta RiBa**: crea il file telematico per le disposizioni di incasso e la registrazione contabile che chiude la partita con i clienti. **Insoluti RiBa**: crea la registrazione contabile che riapre il debito del cliente ed inserisce in scadenzario l'insoluto. **Registrazione da movimento duplicabile**: e' utile per

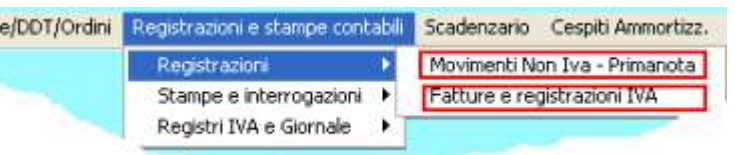

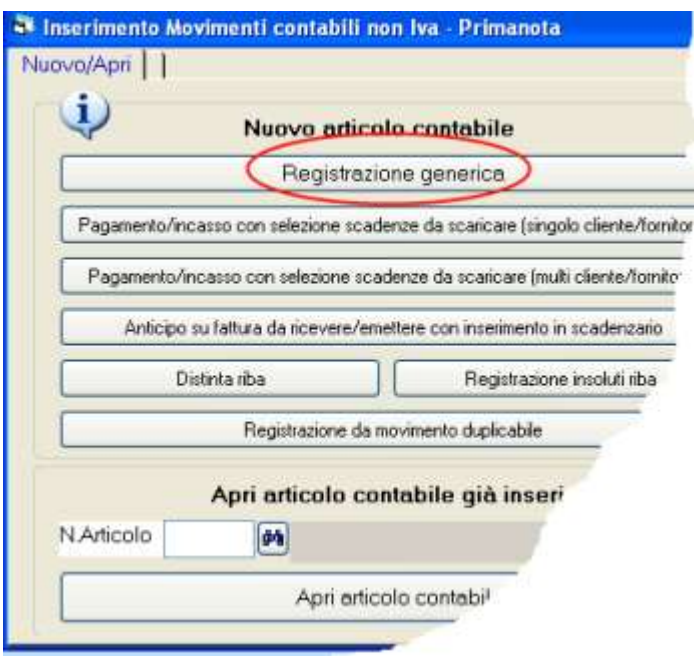

operazioni contabili che si ripetono periodicamente e movimentano molti conti (*diversi a diversi*)

Nuova Riga

Vediamo ora la **registrazione generica**.

**N.articolo**: numero che indentifica ogni registrazione,viene assegnato dal

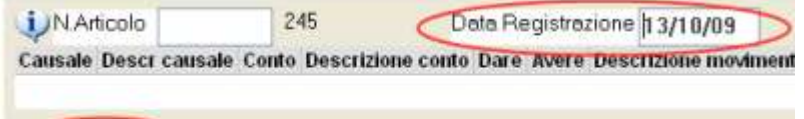

programma e normalmente non si deve digitare nulla. **Data registrazione**: Si tratta della data che viene evidenziata sul libro giornale.

### **Inserimento conti ed importi**

Per registrare con il sistema della partita doppia bisogna inserire una riga per ogni conto da movimentare. Nell'esempio a destra troviamo il pagamento di una fattura con arrotondamento: dovremo **premere** tre volte **nuova riga**, su ogni riga inserire causale, conto. descrizione e l'importo in dare o avere.

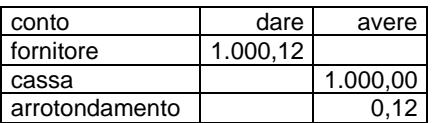

Premiamo nuova riga per inserire la prima riga:

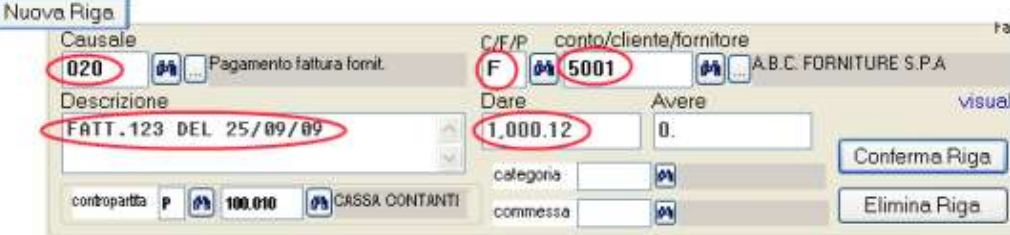

Inseriamo:

- **Causale** (causale che descrive l'operazione contabile) e **descrizione** (si tratta di una scritta che completa la causale)
- **F** sotto a C/F/P (F perchè vogliamo un fornitore, altrimenti C=clienti, P=conti)
- **Codice fornitore** e l'**Importo in dare**

### Premiamo **conferma riga**

Passiamo alla seconda riga:

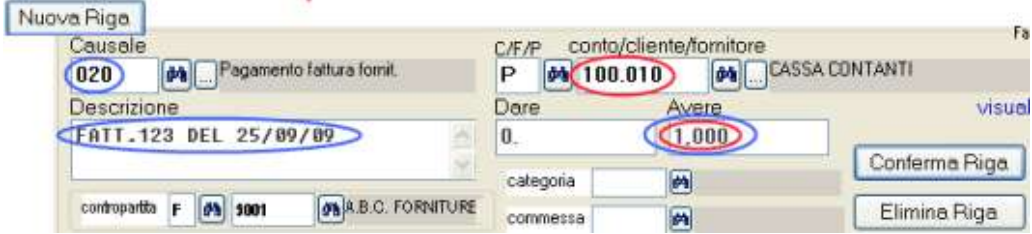

Dovremo inserire nella casella **conto/cliente/fornitore** il conto cassa. I dati contrassegnati in azzurro appaiono automaticamente, e, se necessario si possono modificare. In questo caso il programma in avere propone € 1000,12: dovremo forzare 1000. Poi confermiamo la riga.

### Passiamo alla terza riga:

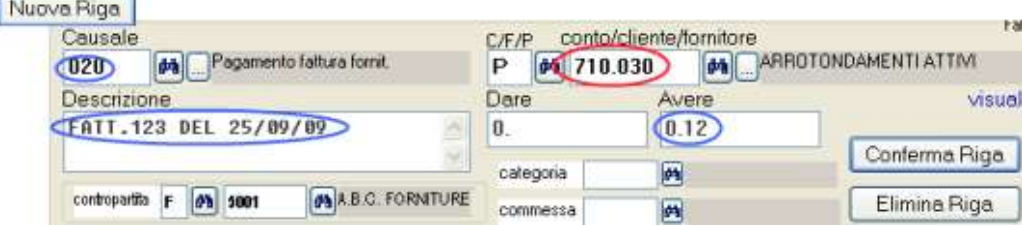

Anche ora i dati contrassegnati in azzurro appaiono automaticamente, in particolare il programma inserisce automaticamente in avere l'importo conteggiato in base allo sbilancio dalle precedenti Nella casella **conto/cliente/fornitore** il codice del conto arrotondamenti e confermare la riga.

Appare la griglia con l'articolo contabile completo:

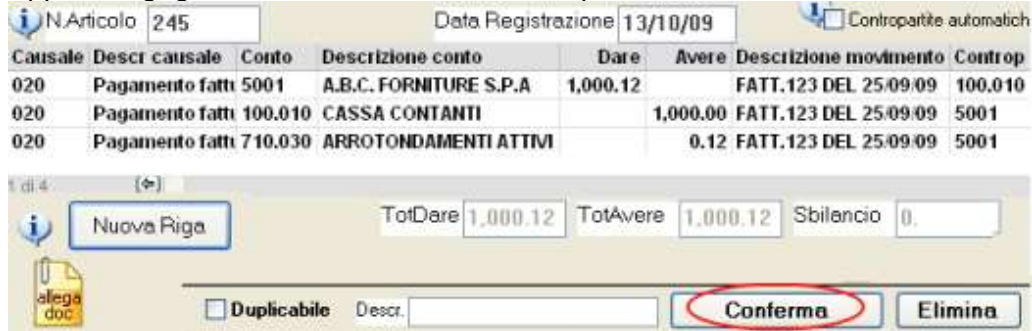

Se riscontriamo errori possiamo correggere con un doppio click sulla riga.

### **Conferma della registrazione**

Completata la registrazione dobbiamo premere **Conferma**: il programma provvederà a salvare l'operazione contabile aggiornando tutti i conti interessati.

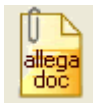

**Allegare copia del documento** originale alla registrazione: l'icona **allega doc** consente, tramite uno scanner, di allegare il documento relativo alla registrazione (per esempio la copia di un assegno, la ricevuta di un versamento in cc postale ecc.). Occorre la licenza opzionale ArcDoc.

Nota: **Contropartite automatiche**: vedere l'help contestuale a fianco della casella contropartite automatiche.

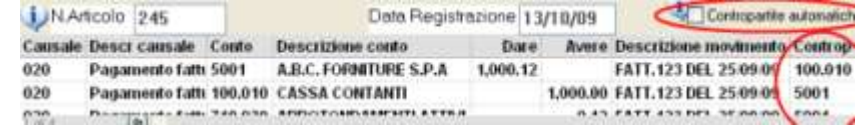

Per dettagli su registrazione prima nota, registrazioni apertura e chiusura, gestione scadenzario attivo e passivo, riba, cespiti ammortizzabili, ecc. sul programma trovi i

simboli <sup>2</sup> con istruzioni in dettaglio